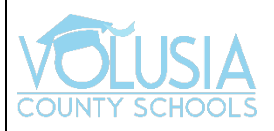

## **VPortal iOS Access**

## **Step 1:** Download the App

In the App Center, type 'ClassLink Launchpad' in the search box. Then, tap 'Get'

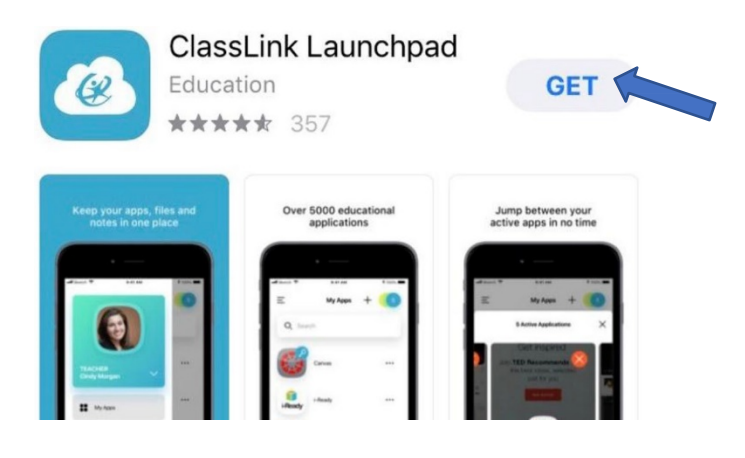

**Step 2:** Once downloaded, open the app and search for Volusia County Schools

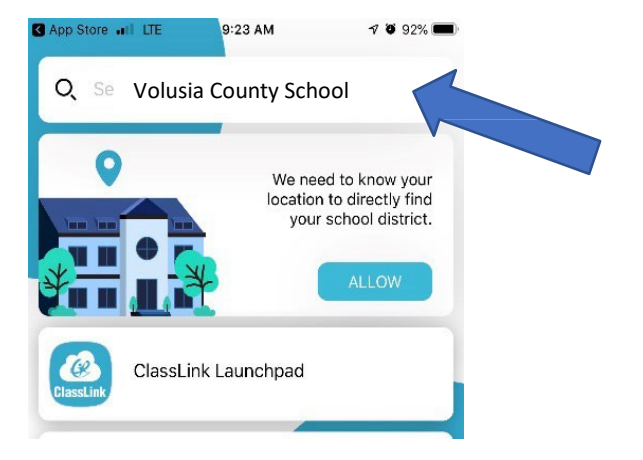

**Step 3:** Click on sign in with ADFS

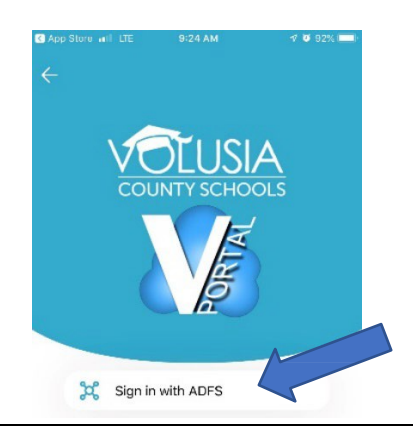

**Step 4:** Enter your VCS credentials. Then, click Sign In. App Store all LTE 9:24 AM  $\nabla$  32% Cancel Sign in with your organizational account someone@example.com Password Sign in

**Step 5:** You should see all the '*My Apps'* in the VPortal

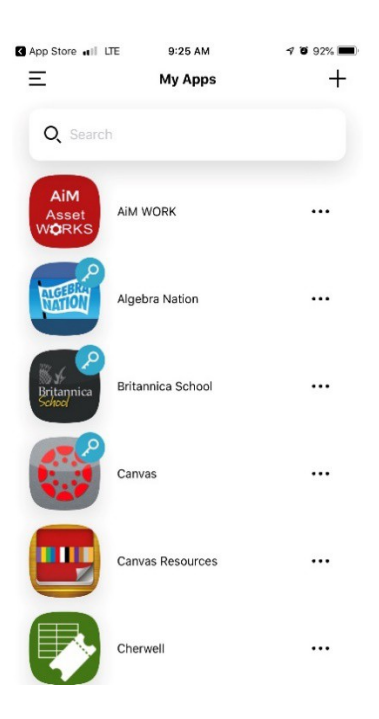